# **РЗА ТЕСТЕР**

## **РУКОВОДСТВО ПО ЭКСПЛУАТАЦИИ**

Руководство по эксплуатации

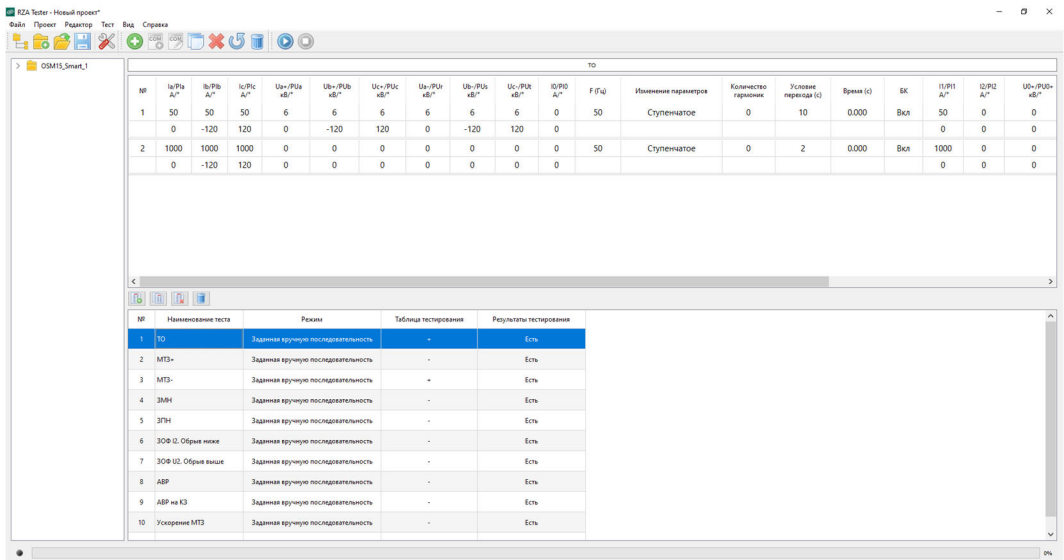

Устройство для проверки РЗА на базе LTR-EU-2-5 и LTR35

TER\_CSDoc\_UG\_3 Версия 2.0

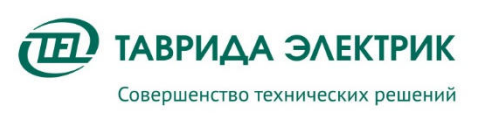

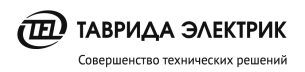

## СОДЕРЖАНИЕ

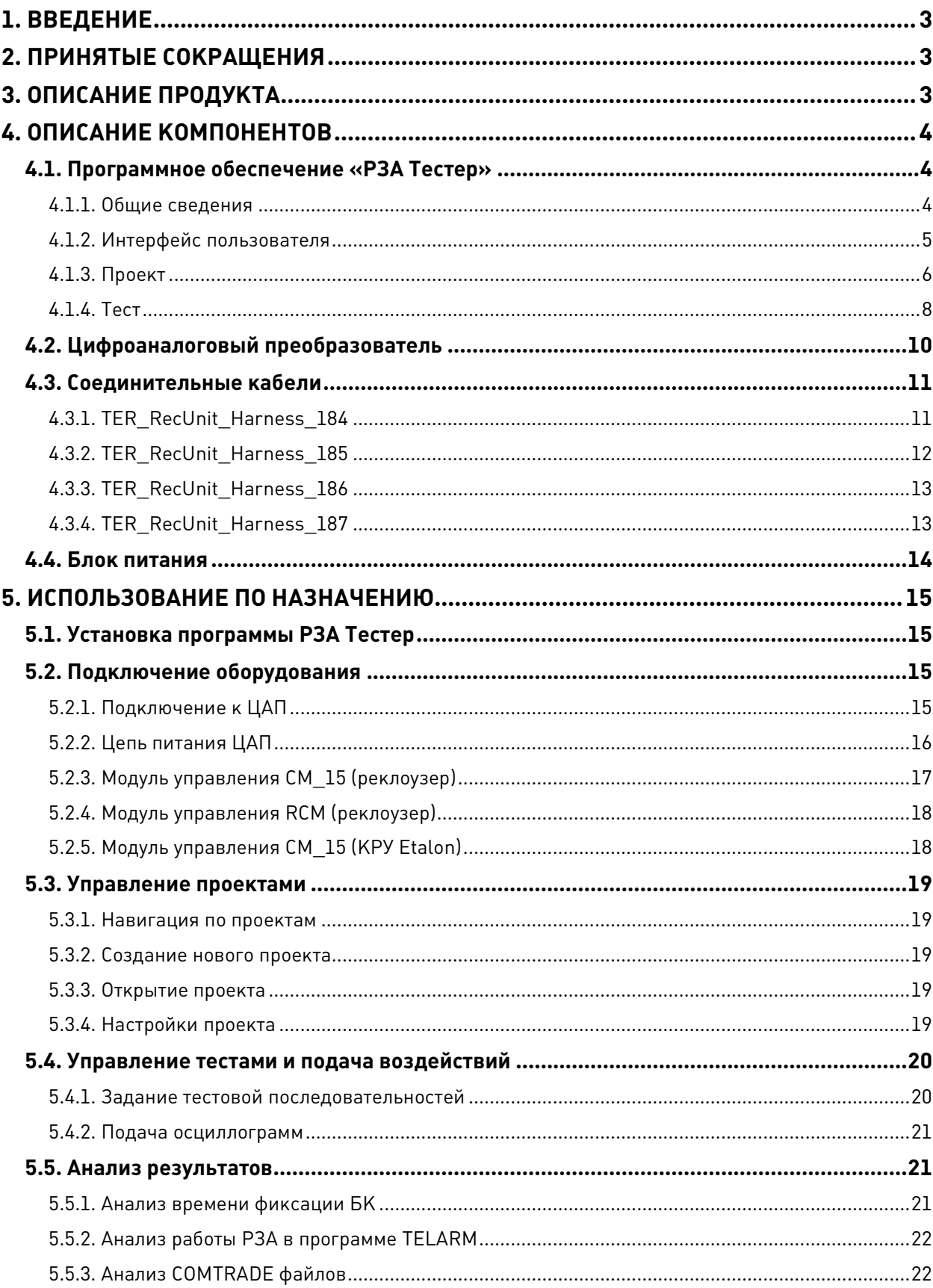

## **1. ВВЕДЕНИЕ**

Настоящее руководство по эксплуатации распространяется на «Устройство для проверки РЗА на базе LTR-EU-2-5 и LTR35» (далее Устройство для проверки РЗА), которое предназначено для тестирования функций РЗА модулей управления Таврида Электрик с измерительными входами от катушек Роговского и делителей напряжения.

Устройство для проверки РЗА применяется для следующих продуктов:

- реклоузеры PBA/TEL;
- реклоузеры Smart35;
- реклоузеры Smart15;
- Smart ретрофит;
- KPY Etalon.

Эксплуатационная документация по продуктам доступна на сайте Таврида Электрик в разделе документация.

https://www.tavrida.com/ter/support/documents/

## **2. ПРИНЯТЫЕ СОКРАЩЕНИЯ**

- РЗА релейная защита и автоматика
- ЦАП цифро-аналоговый преобразователь
- КРУ комплектное распределительное устройство
- БК блок-контакт
- МТЗ максимальная токовая защита

## **3. ОПИСАНИЕ ПРОДУКТА**

Устройство для проверки РЗА состоит из цифро-аналогового преобразователя производства ООО «Л Кард», программного обеспечения РЗА Тестер, комплекта кабелей.

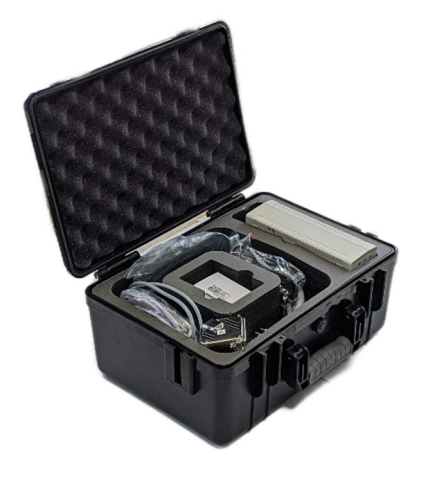

**Рис.3.1.** Общий вид

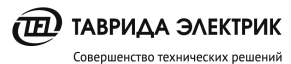

Устройство для проверки РЗА позволяет выполнить проверку следующего оборудования:

- модули управления СМ 15 4 и СМ 15 5, которые входят в состав Rec15 (Rec25)\_Al1\_L5M;
- модули управления СМ  $15\,2\,\mu$  СМ  $15\,3$ , которые входят в состав КРУ Etalon;
- модули управления СМ 15 6, которые входят в состав Smart35;
- модули управления RCM-02, которые входят в состав Rec15 (Rec25) Al1 L5.

Для оперативного питания ЦАП могут применяться:

- блок питания, который входит в комплект поставки;
- встроенный источник 12В модулей управления СМ 15 и RCM.

Технические характеристики приведены в таблице 3.1.

**Таблица 3.1.** Технические характеристики

| N <sub>o</sub>  | Наименование характеристики                                                                                               | Значение                 |
|-----------------|----------------------------------------------------------------------------------------------------|--------------------------|
| $\mathbf{1}$    | Количество измерительных каналов                                                                                          | 10                       |
| 2               | Каналы тока                                                                                                    | la, lb, lc               |
| 3               | Каналы напряжения                                                                                                    | Ua, Ub, Uc<br>Ur, Us, Ut |
| 4               | Диапазон воспроизводимых значений фазных токов, А                                                                         | $10 - 31500$             |
| 5               | Диапазон воспроизводимых значений фазных напряжений, В                                                                    | $500 - 42000$            |
| 6               | Диапазон воспроизводимых значений канала тока нулевой последовательности, А                                               | $0.01 - 80$              |
| $7\overline{ }$ | Шаг регулировки канала тока, А                                                                                            | $\mathbf{1}$             |
| 8               | Шаг регулировки канала напряжения, кВ                                                                                     | 0.1                      |
| 9               | Изменение фазы каждого канала, гр.                                                                                        | $-180 - 180$             |
| 10              | Шаг регулировки, гр.                                                                                                    | 1                        |
| 11              | Точность задания сигнала напряжения (на коэффициенте 22,6 мВ/кВ), %<br>$0,5,$ $\kappa B$<br>35, кВ<br>$\bullet$           | 1<br>0,2                 |
| 12              | Точность задания сигнала фазного тока (на коэффициенте 0,45B/кА), %<br>100, A<br>1000, A<br>12000, A                      | 2,5<br>0,3<br>0,1        |
| 13              | Точность задания сигнала тока нулевой последовательности (на коэффициенте 10 В/кА), %<br>0,1<br>0,2<br>$\mathbf{1}$<br>10 | 10<br>5<br>1<br>0,1      |
| 14              | Наличие в реестре средств измерений                                                                                       | Да                       |
| 15              | Межповерочный интервал, лет                                                                                               | 1                        |

## **4. ОПИСАНИЕ КОМПОНЕНТОВ**

#### **4.1. Программное обеспечение «РЗА Тестер»**

#### **4.1.1. Общие сведения**

Программное обеспечение предназначено для выполнения следующих функций:

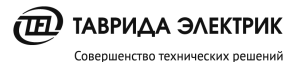

- управление проектами;
- задание и подача произвольных тестовых воздействий;
- загрузка тестовых воздействий из COMTRADE файлов;
- фиксация времени срабатывания блок контакта;
- экспорт проекта в CSV-файл.

Программа совместима со следующими версиями операционных систем разрядностью 32 и 64 bit:

- Windows 7;
- Windows 8;
- Windows 10.

#### **4.1.2. Интерфейс пользователя**

 $\cdots$   $\cdots$   $\cdots$   $\cdots$   $\cdots$ 

Основное окно программы содержит меню и панель инструментов.

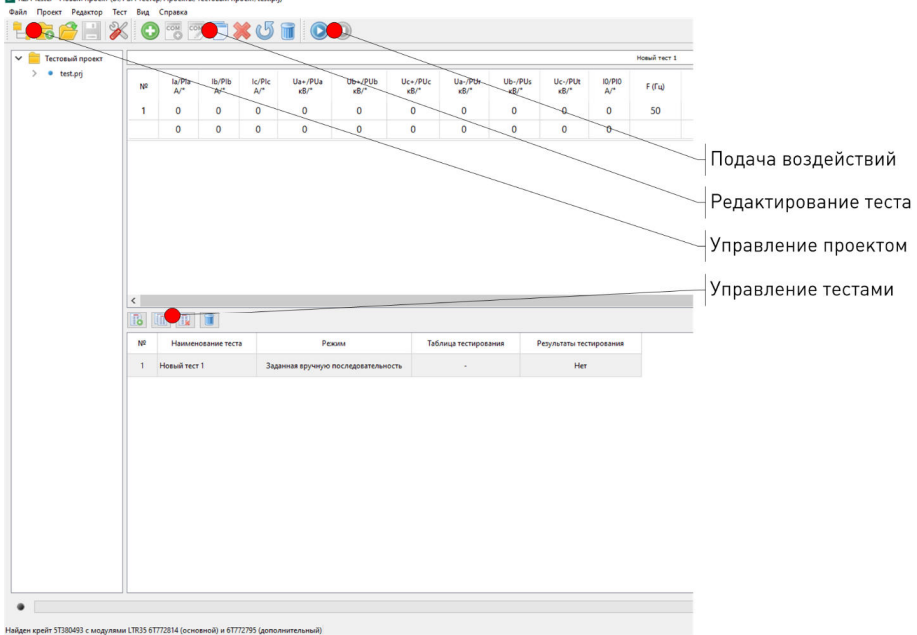

**Рис.4.1.** Интерфейс пользователя

Панель инструментов состоит из:

- Панели управления проектом;
- Редактирование теста;
- Выполнение теста.

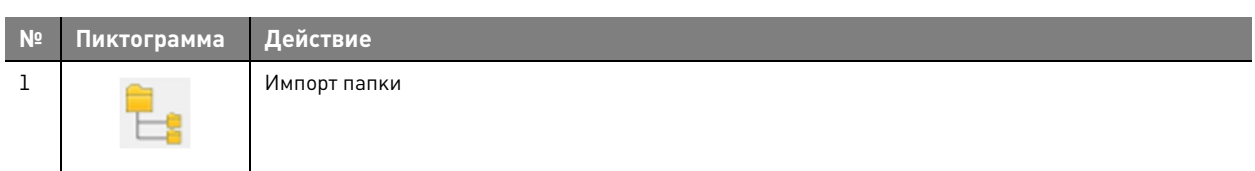

**Таблица 4.1.** Панель инструментов – управление проектом

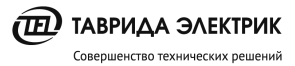

**№ Пиктограмма Действие**  2 Создать новый проект  $\overline{G}$ 3 Открыть существующий проект 4 Сохранить проект 5 Открыть настройки проекта

#### **Таблица 4.2.** Панель инструментов - редактирование теста

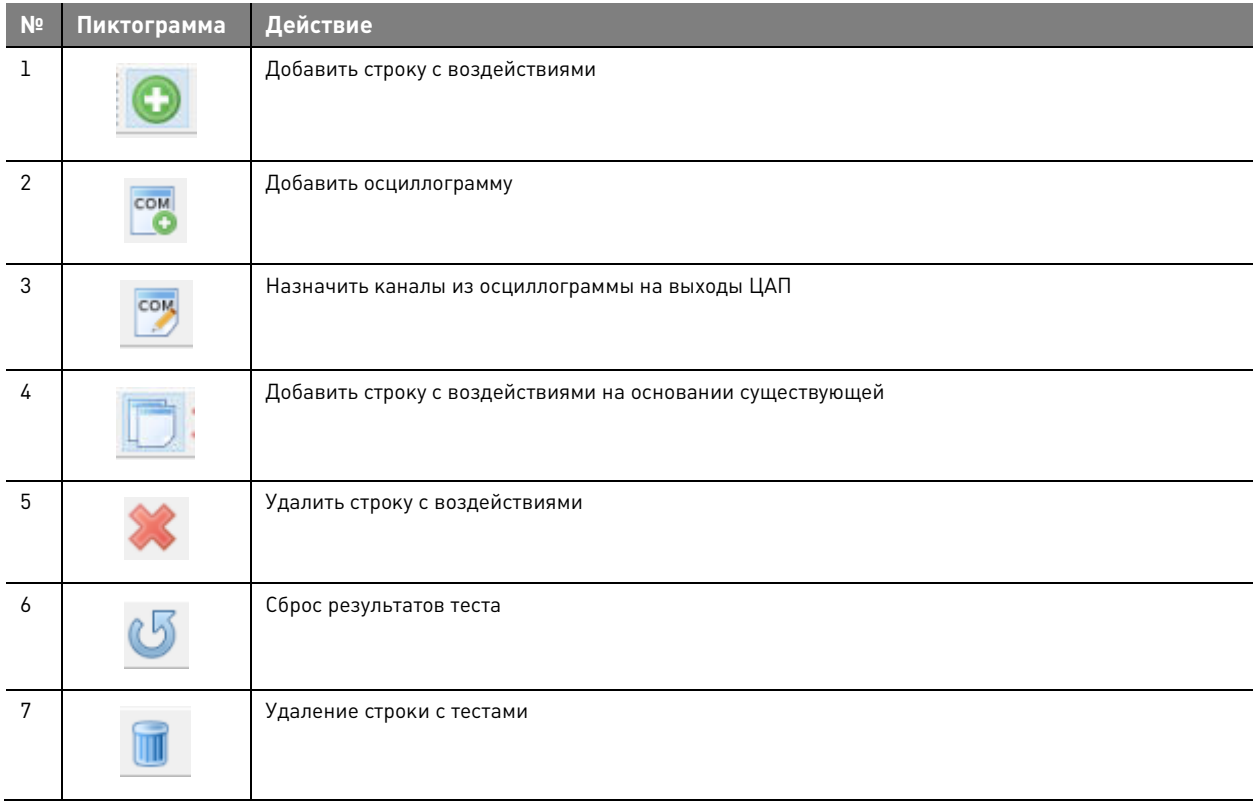

#### **Таблица 4.3.** Панель управления – управление тестами

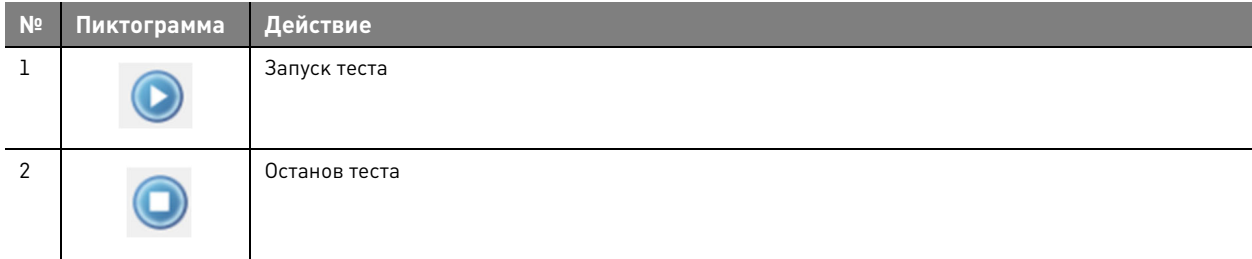

#### **4.1.3. Проект**

Каждый проект позволяет сохранить до 20 тестов. Если воздействия подавались на устройство, то данный факт фиксируется в столбце «Результаты тестирования».

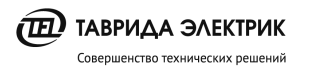

#### В столбце «Режим» отмечается способ задания воздействий:

- вручную;
- с помощью COMTRADE файла.

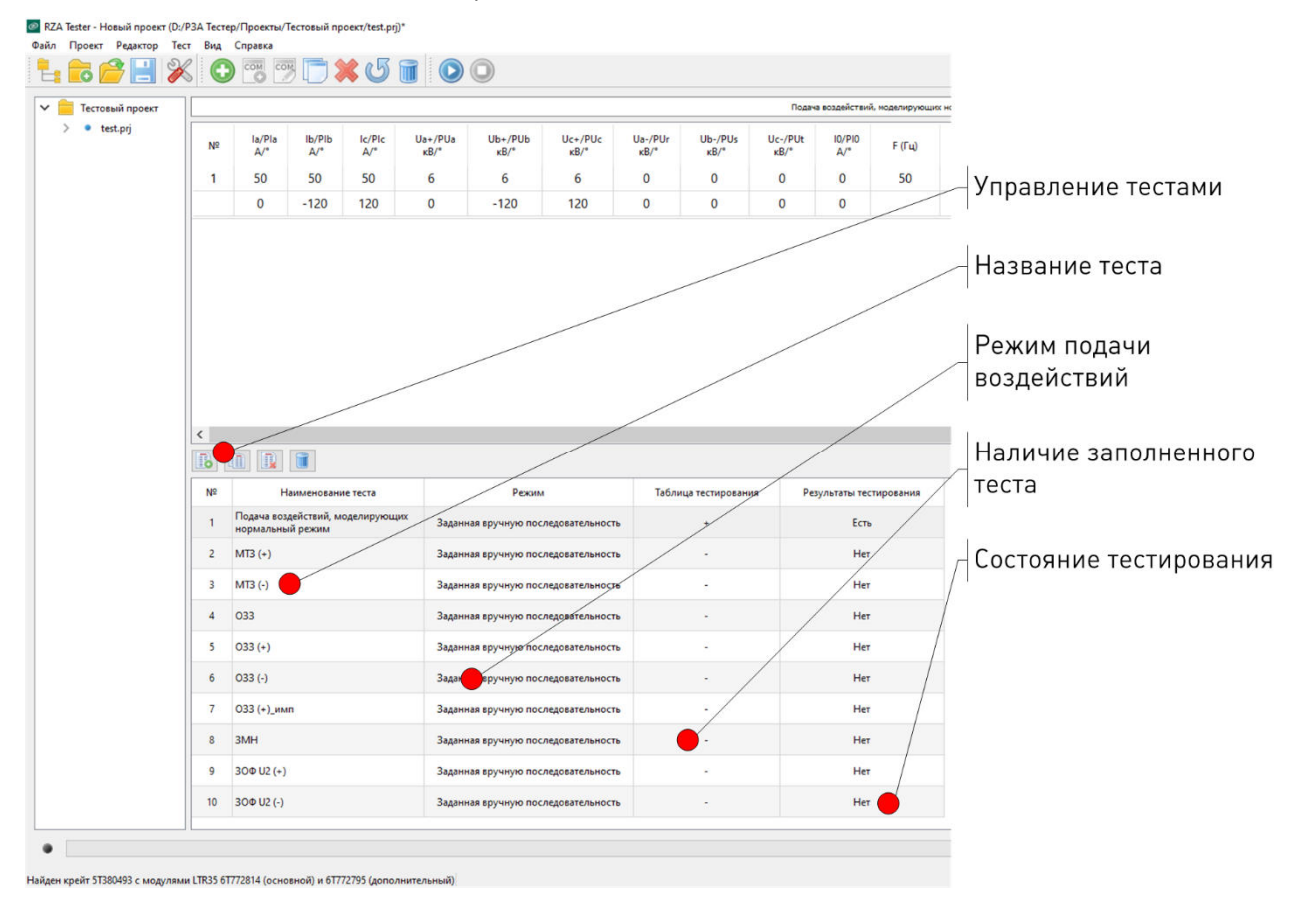

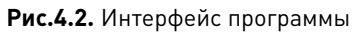

**Таблица 4.4.** Управление тестами

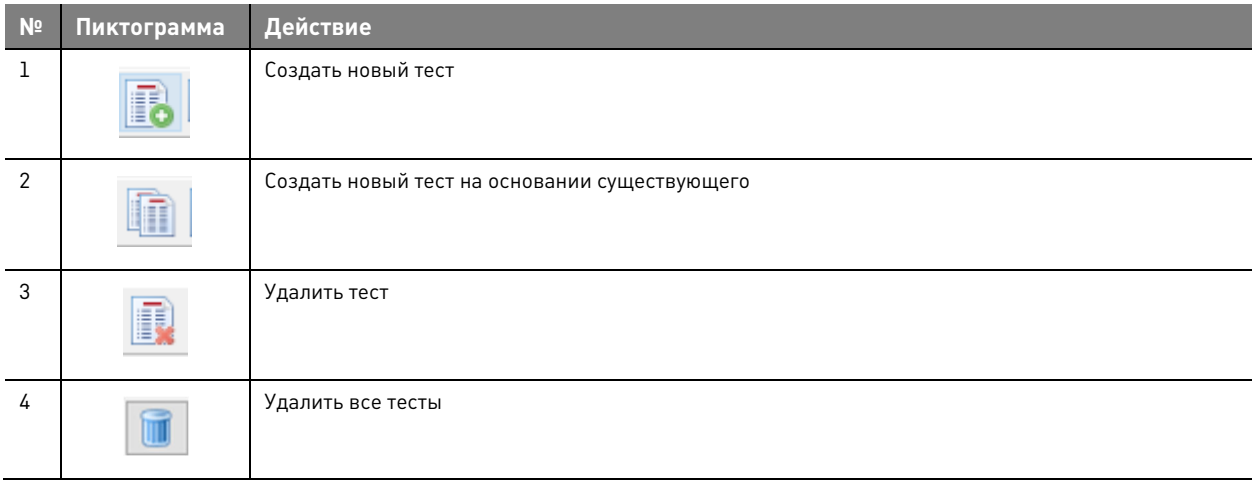

В левой части основного окна программы расположено окно навигации и просмотра проектов. В данном окне отображаются проекты и тесты из выбранной директории.

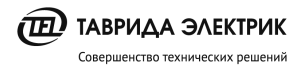

RZA Tester - Новый проект (D:/P3A Тестер/Проекты/new\_test.prj)

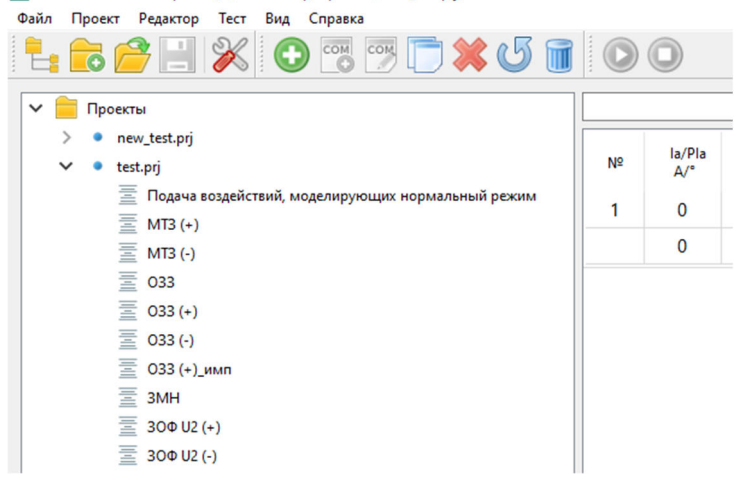

Рис.4.3. Дерево проектов

#### 4.1.4. Тест

Каждый тест позволяет задавать воздействия в табличном виде или в форме COMTRADE файлов.

При табличном задании воздействий для каждого канала тока и напряжения задается значение сигнала в первичных величинах и его фаза. Основываясь на введенных величинах напряжений, программа рассчитывает соответствующие симметричные **TOKOB** И составляющие. На основании коэффициентов трансформации датчиков тока и напряжения значения автоматически пересчитываются во вторичные величины. Если необходимо, то производится процесс дифференцирования.

Каждый тест может содержать до 20 строк воздействий. Длительность одного воздействия ограничена значением в 100 с. Переход между строками воздействий выполняется через заданную выдержку времени, которая задается в условиях перехода.

Имеется возможность выбора плавного/ступенчатого изменения заданных воздействий. В режиме плавного изменения величины в пределах строки изменяются линейно, причем начальное значение будет соответствовать заданному значению из предыдущей строки (если таковой нет, то равно 0), а конечное - значению, заданному в текущей строке.

Если в момент подачи воздействий сработал блок контакт, то фиксируется время срабатывания в столбце «БК». Время фиксации «БК» отсчитывается от начала подачи воздействия.

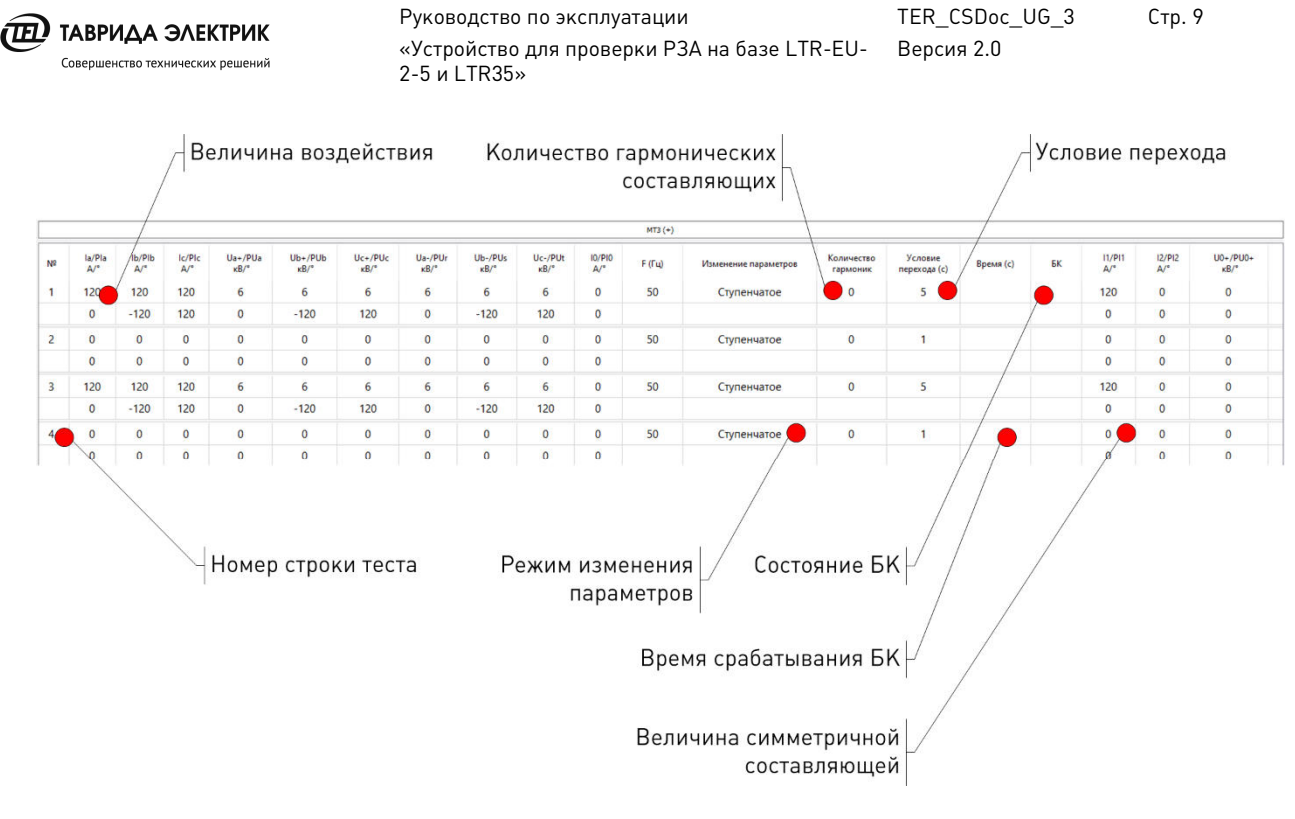

**Рис.4.4.** Табличное задание воздействий

В программе имеется возможность подачи воздействий, состоящих из нескольких синусоидальных сигналов. Для этого необходимо выбрать количество гармонических составляющих, которые будут добавлены к сигналу основной частоты. Частота соответствующей группы сигналов может быть выбрана из списка частот, кратных частоте 50 Гц. Фаза сигналов гармонических составляющих дублирует фазу сигналов основной частоты в соответствующих столбцах. В режиме подачи гармонических составляющих плавное изменение сигналов недоступно.

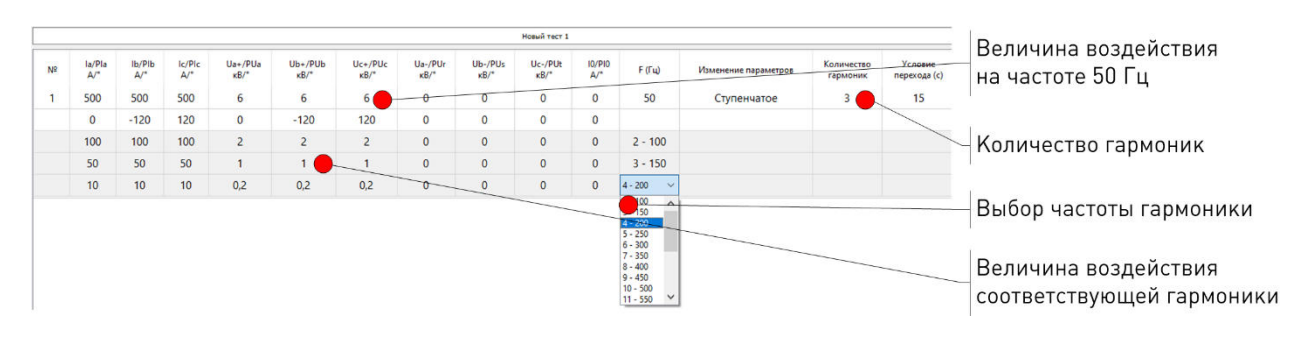

**Рис.4.5.** Задание комбинированного сигнала из нескольких гармонических составляющих

При использовании в качестве исходных воздействий COMTRADE файлов производится вычитка перечня сигналов. Для этого необходимо назначить соответствующие каналы на выходы ЦАП.

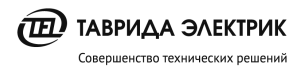

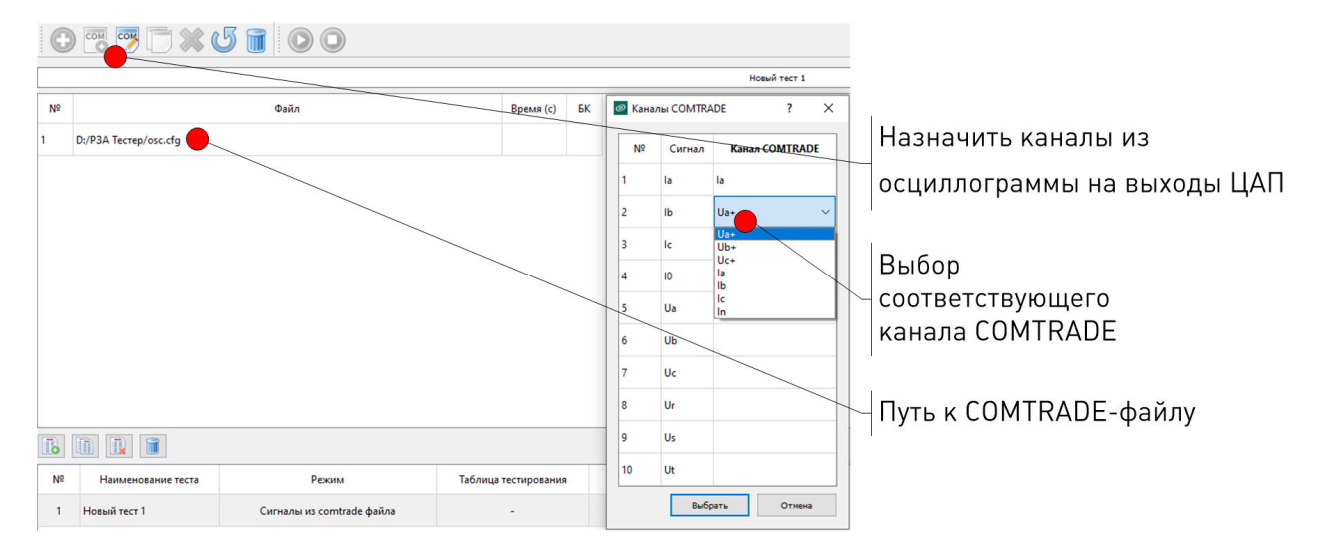

**Рис.4.6.** Задание COMTRADE файла

Файл проекта, содержащий хотя бы один тест с заданными воздействиями можно экспортировать в файл формата csv. В результате экспорта в соответствующем файле будут сохранены общие настройки проекта, тесты, а также заданные воздействия и результаты тестирования.

|              |  |                                                                                                    | <sup>©</sup> RZA Tester - Новый проект* |                                                                                                |     |                                 |                           |                            |   |  |
|--------------|--|----------------------------------------------------------------------------------------------------|-----------------------------------------|------------------------------------------------------------------------------------------------|-----|---------------------------------|---------------------------|----------------------------|---|--|
| Файл         |  | Редактор<br>Проект                                                                                     |                                         | Тест                                                                                           | Вид | Справка                         |                           |                            |   |  |
| $\checkmark$ |  | Создать<br>Загрузить<br>Сохранить<br>Сохранить как<br>Экспорт в csv<br>Общие настройки<br>Найти модули |                                         | $Ctrl + N$<br>$Ctrl + O$<br>$Ctrl + S$<br>$Ctrl + Shift + S$<br>$Ctrl+T$<br>$Ctrl + Shift + R$ |     | $\exists$ $\geq$ $\in$ $($      |                           |                            |   |  |
|              |  |                                                                                                    |                                         |                                                                                                |     | $lb$ / $Plb$<br>$A$ / $\degree$ | Ic/Plc<br>$A$ / $\degree$ | $Ua+/PUa$<br>$\kappa B$ /° |   |  |
|              |  |                                                                                                    |                                         |                                                                                                |     | 0                               | 0                         | 0                          |   |  |
|              |  | Выход                                                                                                  |                                         |                                                                                                |     | $Ctrl + Q$                      | 0                         | 0                          | 0 |  |

**Рис.4.7.** Экспорт проекта в csv

#### **4.2. Цифроаналоговый преобразователь**

Цифроаналоговый преобразователь представляет из себя крейт LTR-EU-2 с установленными в него двумя модулями LTR35-1-8. Оборудование внесено в реестр средства измерений и обеспечивает точность воспроизведения сигналов в соответствии с погрешностями, которые указаны в таблице 3.1.

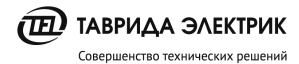

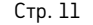

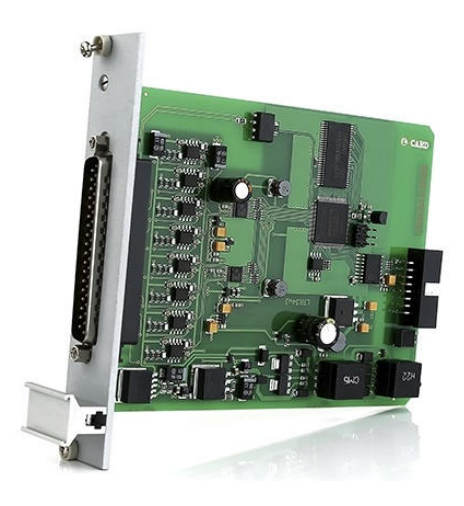

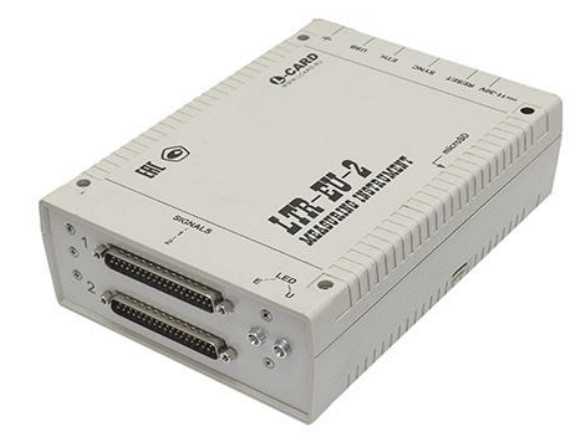

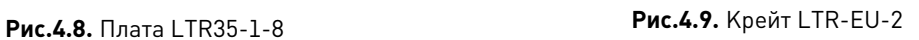

**Таблица 4.5.** Технические характеристики крейта с модулем LTR35

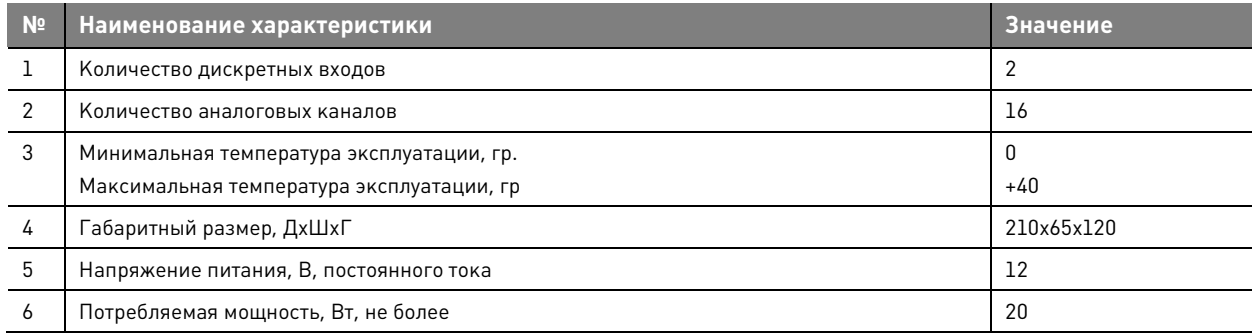

#### **4.3. Соединительные кабели**

#### **4.3.1. TER\_RecUnit\_Harness\_184**

Соединительный кабель позволяет подключить ЦАП к модулю управления СМ\_15\_4 (5 и 6).

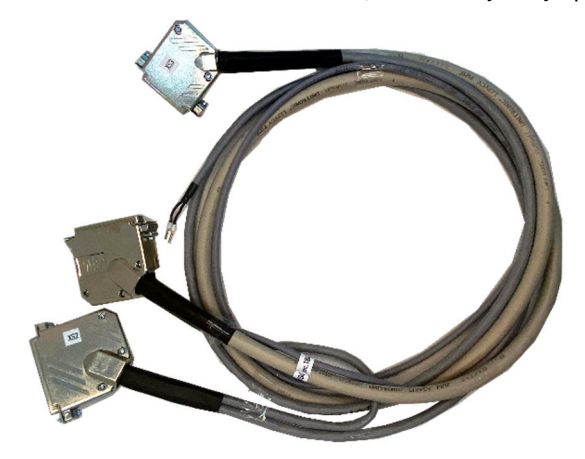

**Рис.4.10.** Соединительный кабель TER\_RecUnit\_Harness\_184

- XS1 разъем для подключения к LTR1 в составе крейта;
- XS2 разъем для подключения к LTR2 в составе крейта;
- XS3 разъем для подключения к модулю управления СМ\_15.

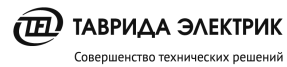

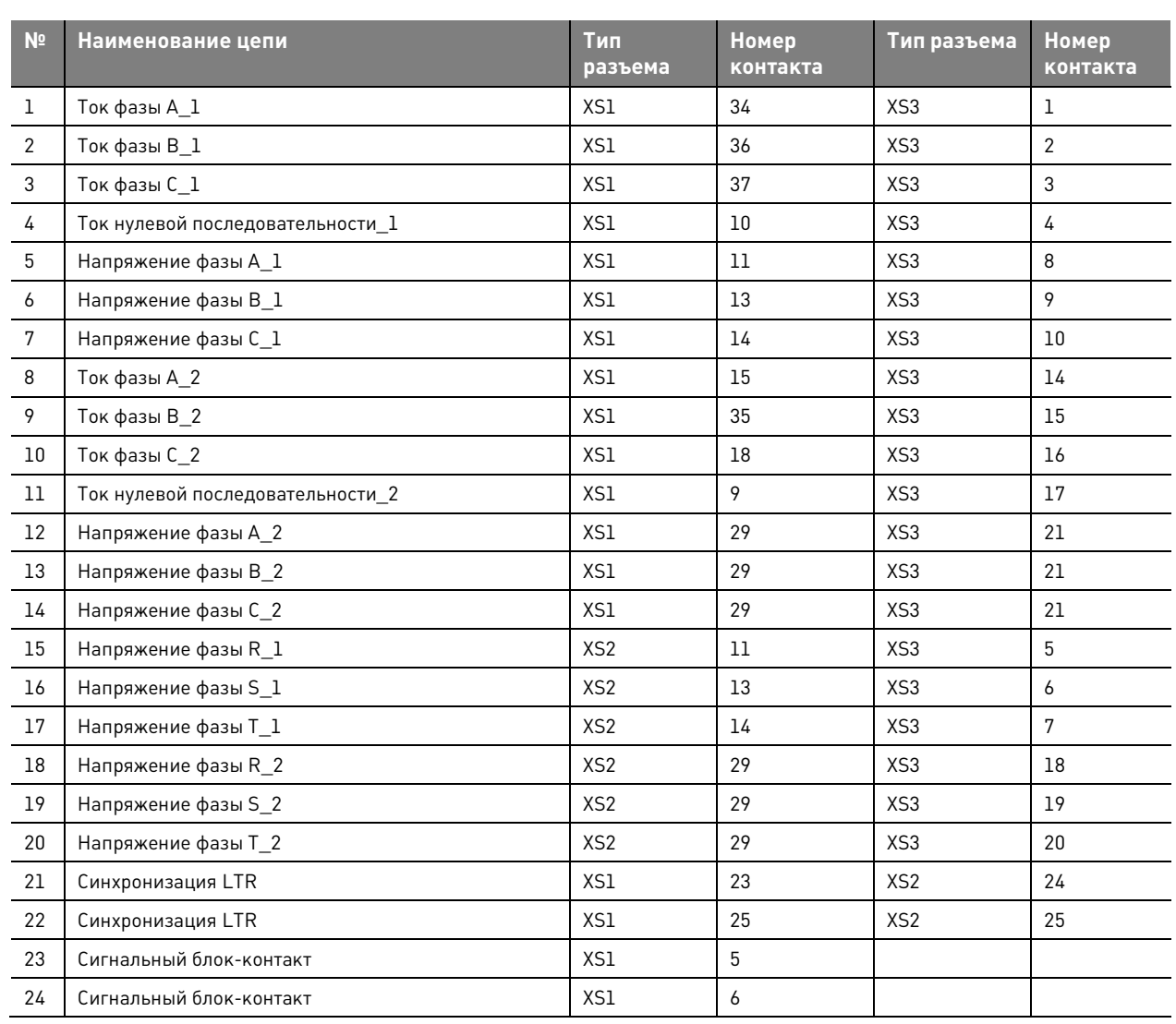

#### **4.3.2. TER\_RecUnit\_Harness\_185**

Кабель предназначен для подключения TER\_RecUnit\_Harness\_184 к модулю управления RCM-02 в составе шкафа управления RC5.

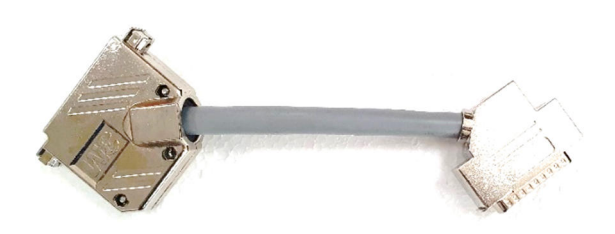

**Рис.4.11.** Кабель TER\_RecUnit\_Harness\_185

**Таблица 4.7.** Схема кабеля

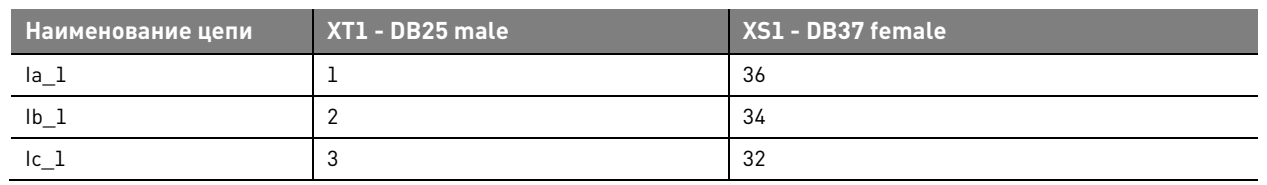

 $\widehat{I}$  TABPUAA ЭЛЕКТРИК Совершенство технических решений

Руководство по эксплуатации «Устройство для проверки РЗА на базе LTR-EU-Версия 2.0 2-5 и LTR35»

TER\_CSDoc\_UG\_3 Стр. 13

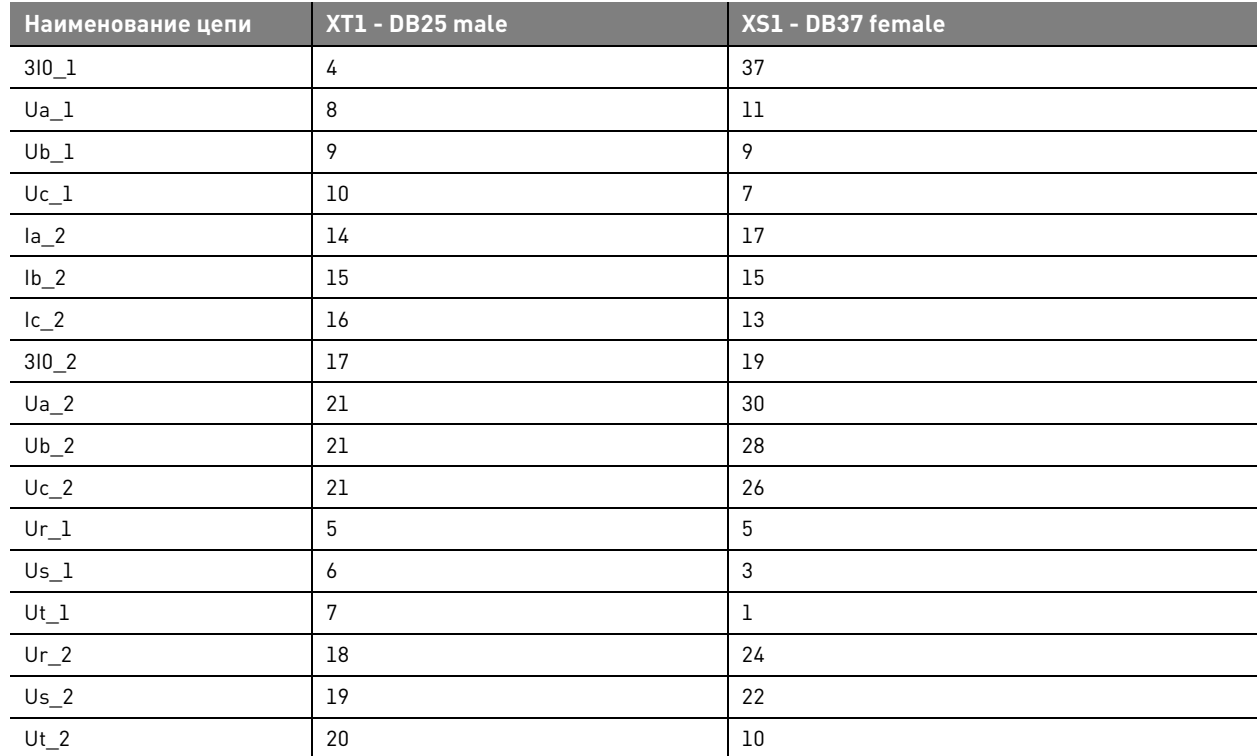

#### **4.3.3. TER\_RecUnit\_Harness\_186**

Кабель предназначен для питания ЦАП от встроенного в модуль управления источника 12В.

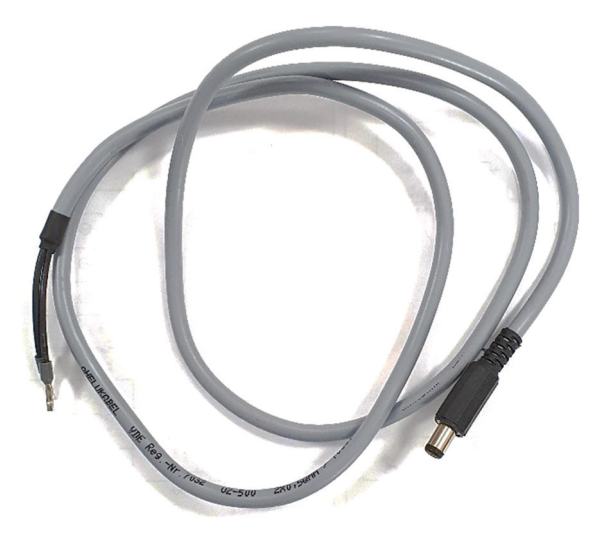

**Рис.4.12.** Кабель TER\_RecUnit\_Harness\_186

**Таблица 4.8.** Схема кабеля

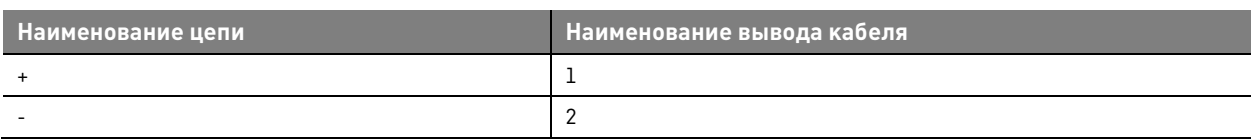

#### **4.3.4. TER\_RecUnit\_Harness\_187**

Кабель предназначен для подключения TER\_RecUnit\_Harness\_184 к двум модулям управления СМ\_15 в составе КРУ Etalon.

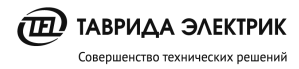

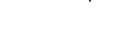

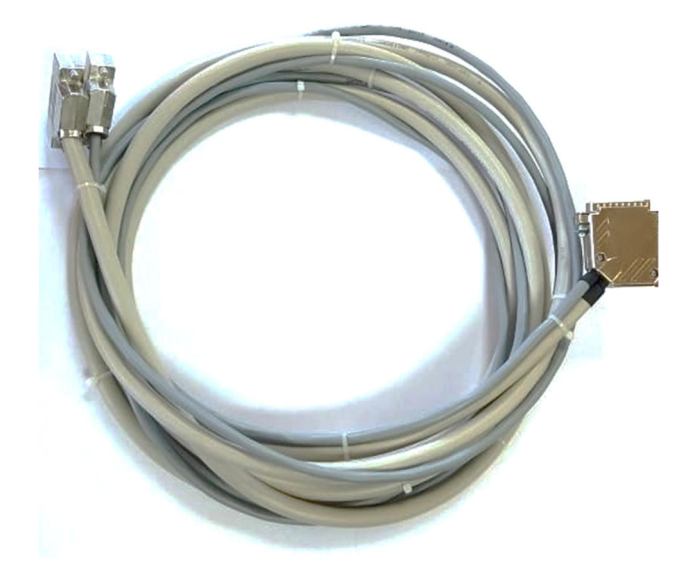

**Рис.4.13.** Кабель TER\_RecUnit\_Harness\_187

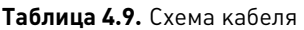

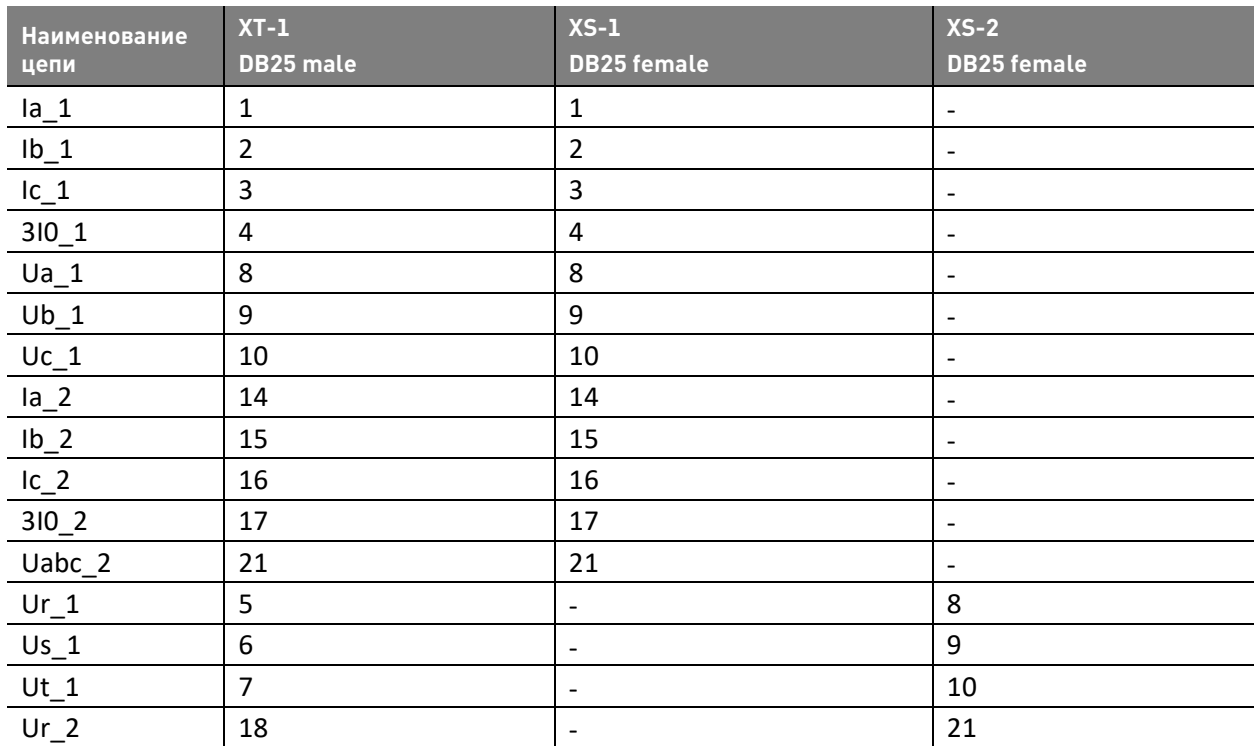

#### **4.4. Блок питания**

Для оперативного питания ЦАП используется блок питания.

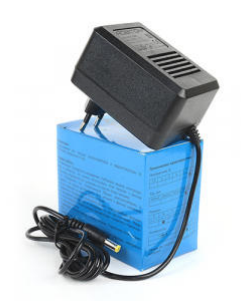

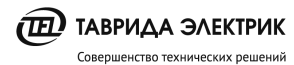

**Рис.4.14.** Блок питания

**Таблица 4.10.** Технические характеристики блока питания

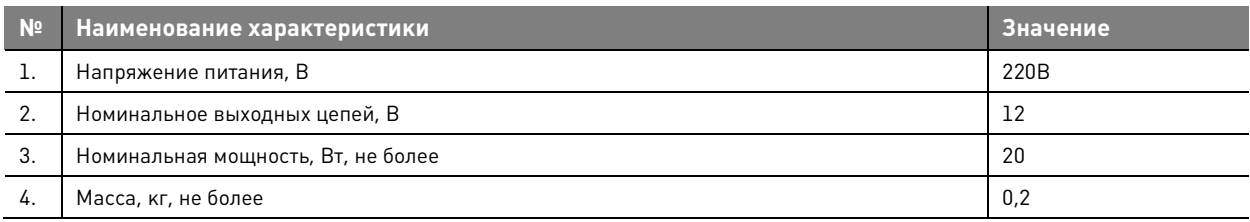

## **5. ИСПОЛЬЗОВАНИЕ ПО НАЗНАЧЕНИЮ**

#### **5.1. Установка программы РЗА Тестер**

Перед установкой программы необходимо скачать и установить драйверы и дистрибутив:

• драйвер крейта;

Драйвер 1

- служба ltrd для управления модулями ЦАП LTR35; Драйвер 2
- дистрибутив РЗА Тестер

#### Дистрибутив

Для установки программы необходимо выбрать файл «rza-tester\_setup» и нажать кнопку «Next».

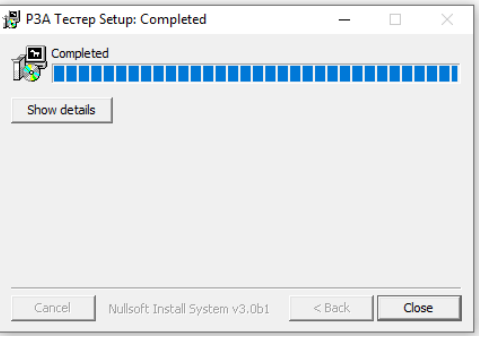

**Рис.5.1.** Установка программы

#### **5.2. Подключение оборудования**

#### **5.2.1. Подключение к ЦАП**

Подключение крейта к ПК осуществляется USB кабелем или Ethernet патч-кордом. Подключение кабеля к крейту осуществляется к соответствующему модулю LTR:

- XS1 подключается к LTR1;
- XS2 подключается к LTR2.

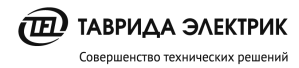

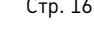

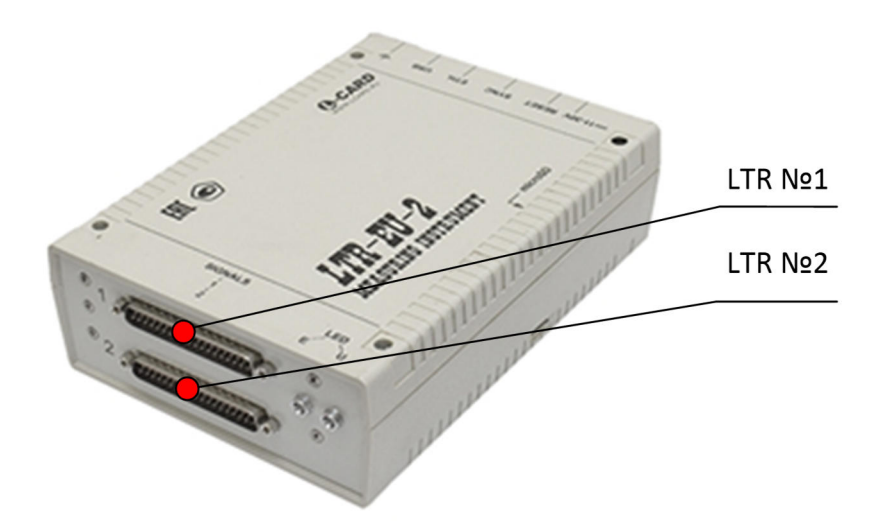

**Рис.5.2.** Подключения кабеля к ЦАП

#### **5.2.2. Цепь питания ЦАП**

Подключение питания ЦАП выполняется с помощью кабеля TER\_RecUnit\_Harness\_186 или с помощью блока питания через штекерный разъем.

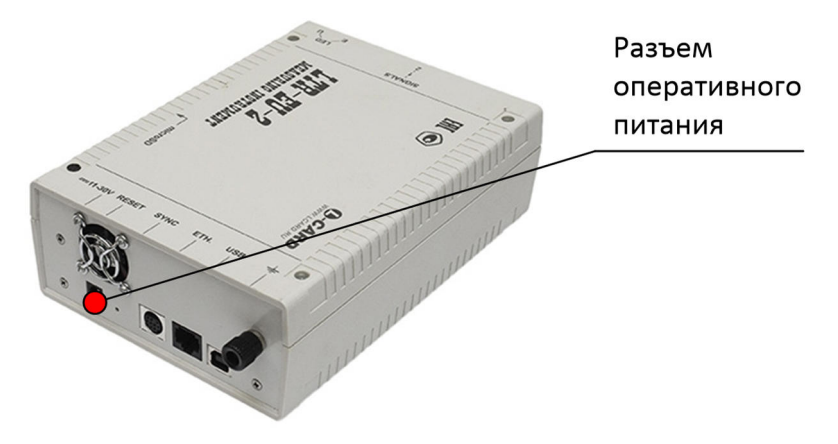

**Рис.5.3.** Подключение питания к LTR-EU-2

Подключение питания к модулю управления CM\_15 выполняется на разъем X1:

- X1-1 "RTU +"
- X1-2 "RTU -"

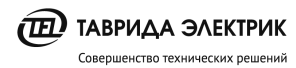

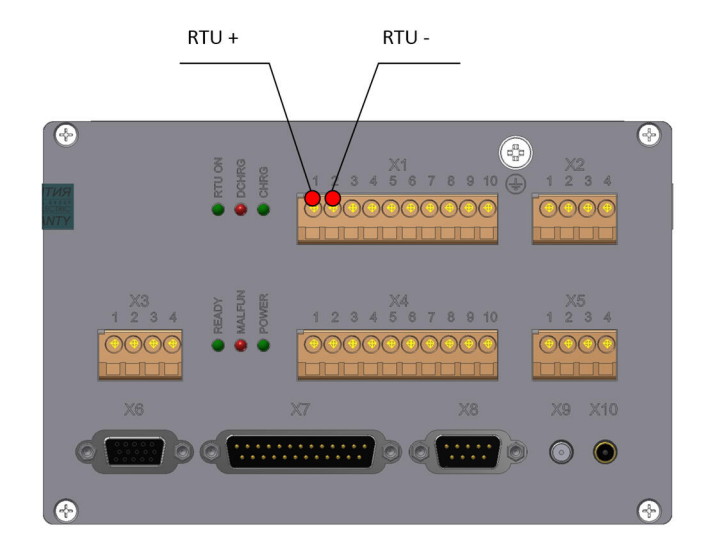

**Рис.5.4.** Модуль управления СМ \_15. Цепи питания RTU

Подключение питания к модулю управления RCM-02 выполняется на разъем X10:

- X10-1 "RTU +"
- X10-2 "RTU -"

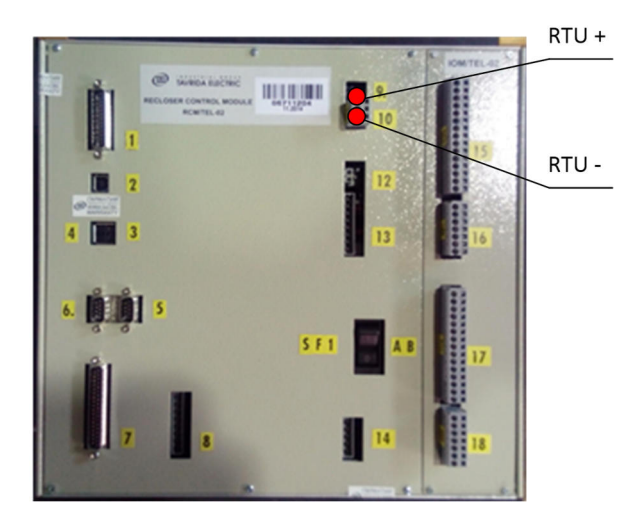

**Рис.5.5.** Модуль управления RCM-02. Цепь питания RTU

#### **5.2.3. Модуль управления СМ\_15 (реклоузер)**

Подключение кабеля TER\_RecUnit\_Harness\_184 к модулю управления СМ\_15 выполняется к разъему измерительных цепей.

Для контроля состояния БК выполняется подключение к одному из дискретных выходов (X4:1, X4:2) СМ\_15, который необходимо настроить на событие «Состояние включен»

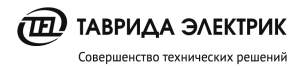

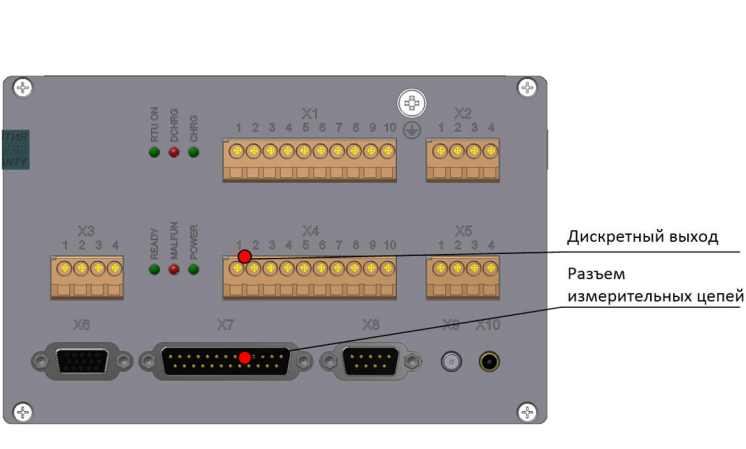

**Рис.5.6.** Подключение к СМ\_15

#### **5.2.4. Модуль управления RCM (реклоузер)**

Подключение кабеля TER\_RecUnit\_Harness\_184 к RCM осуществляется с помощью переходника TER\_RecUnit\_Harness\_185.

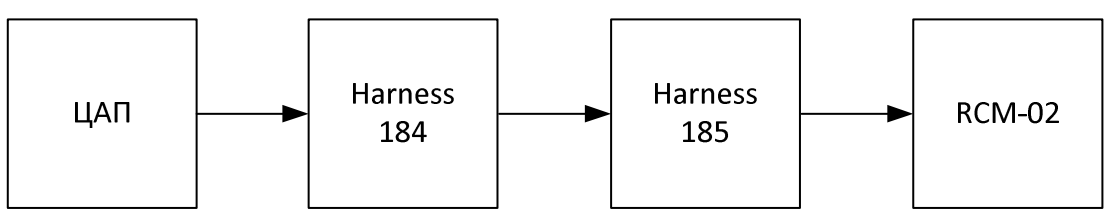

**Рис.5.7.** Структурная схема

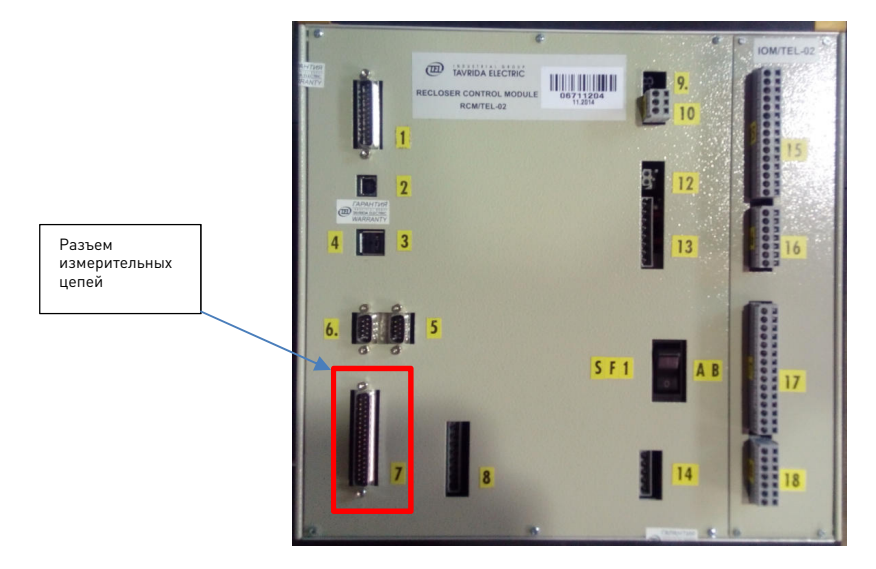

**Рис.5.8.** Подключение к RCM-02

#### **5.2.5. Модуль управления СМ\_15 (КРУ Etalon)**

Схема подключения к модулям управления КРУ Etalon показана на Рис.5.9

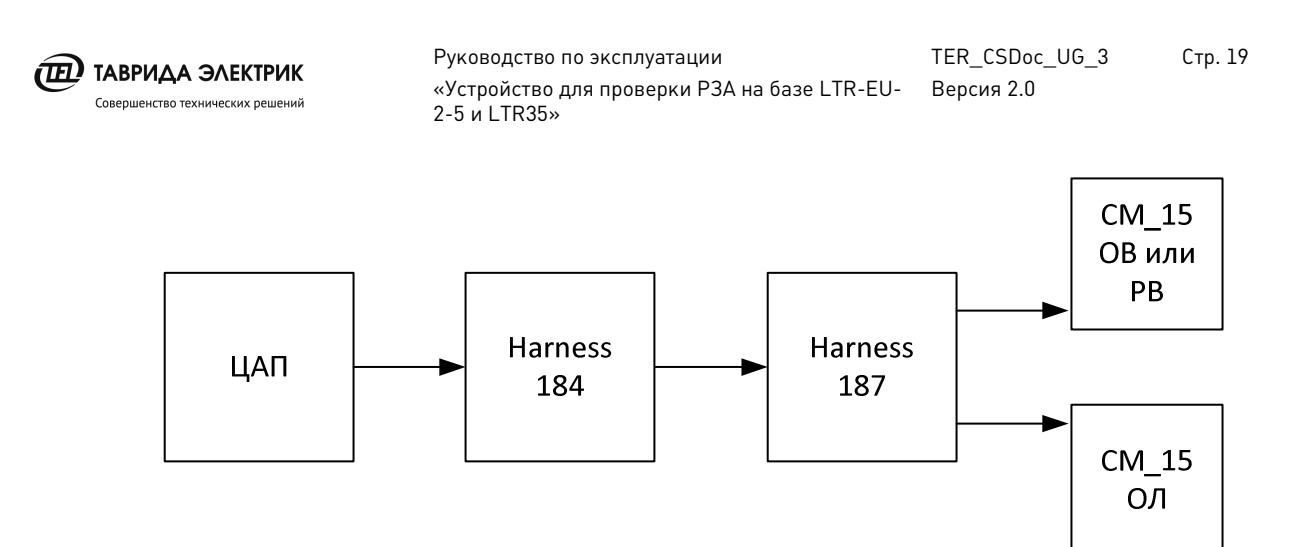

**Рис.5.9.** Структурная схема подключения к КРУ Etalon

Подключение к СМ выполняется в соответствии с Рис.5.6.

#### **5.3. Управление проектами**

.

#### **5.3.1. Навигация по проектам**

Для навигации по проектам и тестам, расположенным в одной директории, необходимо

импортировать соответствующую папку проектов нажатием на иконку «Импорт папки»

#### **5.3.2. Создание нового проекта**

Для создания нового проекта требуется кликнуть по иконке «Создать»  $\Box$ , после чего задать необходимые параметры и воздействия.

#### **5.3.3. Открытие проекта**

Для открытия существующего проекта необходимо выполнить команду «Открыть проект»

 и выбрать соответствующий файл проекта. Программа РЗА Тестер запоминает последний отрытый проект и после запуска пытается его открыть.

Сохранение проекта выполняется командой «Сохранить».

#### **5.3.4. Настройки проекта**

Для выполнения настроек проекта необходимо нажать на символ . После этого необходимо:

- выставить коэффициенты трансформации датчиков тока и напряжения;
- тип датчиков.

Коэффициенты трансформации выставляются в соответствии с настройками, которые загружены в модуль управления. Текущие коэффициенты трансформации датчиков можно посмотреть в программном обеспечении TELARM или на панели управления.

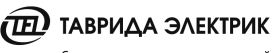

TER CSDoc UG 3

**Стр. 20** 

 $B/kB$  $B/kB$  $B/\kappa B$ 

 $\frac{1}{2}$ 

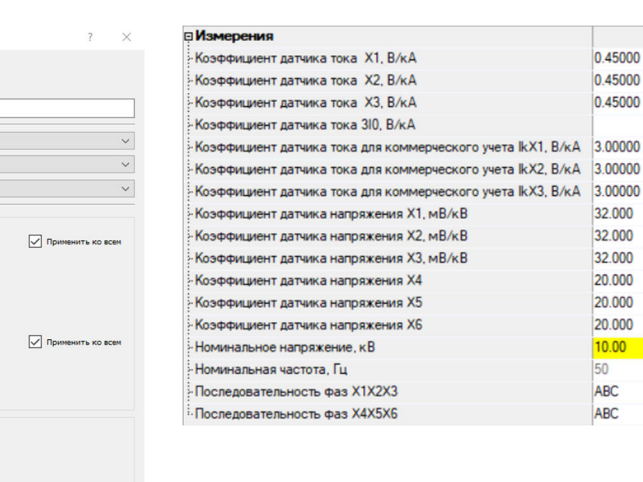

Совершенство технических решений

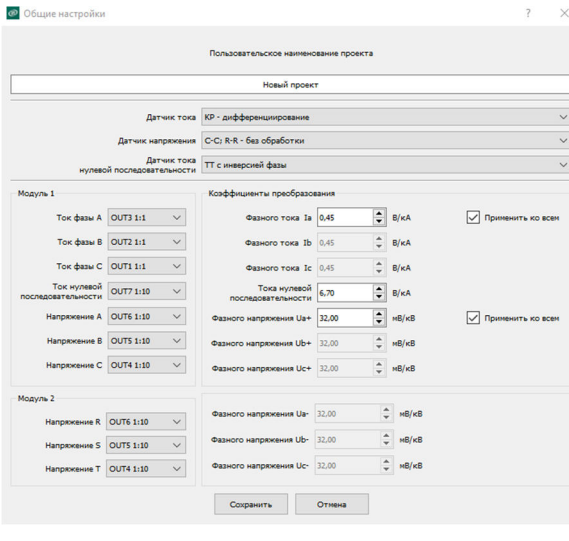

РЗА Тестер

#### **TELARM**

Рис.5.10. Настройка коэффициентов трансформации

Тип датчика тока - всегда катушка Роговского. Тип датчика напряжения и тока нулевой последовательности зависит от типа продукта.

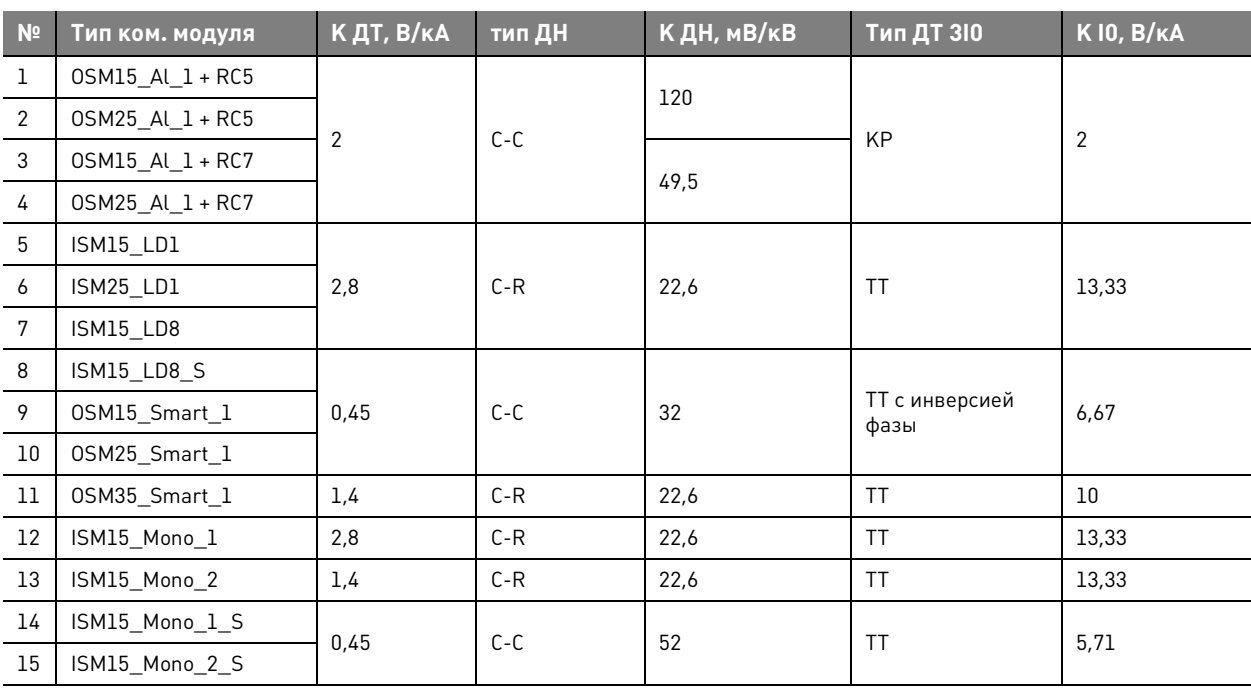

Таблица 5.1. Выбор типа датчика напряжения и тока нулевой последовательности

#### 5.4. Управление тестами и подача воздействий

#### 5.4.1. Задание тестовой последовательностей

В табличном виде необходимо заполнить значения токов, напряжений и частоты, которые требуется подать на вход модуля управления. Длительность подачи воздействий по каждой строке отображается в столбце «Условие перехода».

Сложный сигнал формируется из нескольких строк. На Рис.5.11 приведен пример сигнала, который состоит из двух последовательностей:

• строка 1 - нулевые значения;

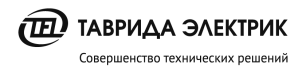

• строка 2 – подан ток 130А по фазе В.

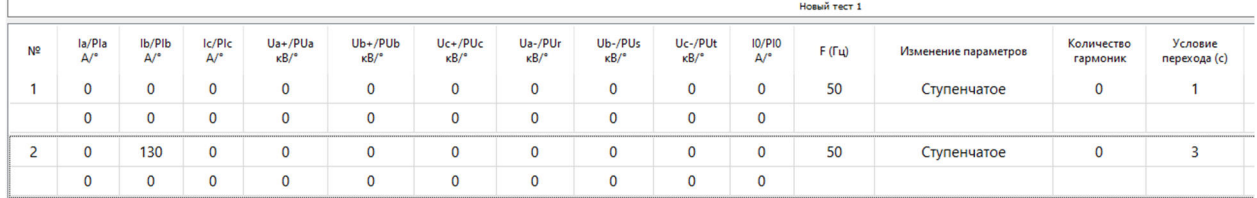

#### **Рис.5.11.** Задание табличных воздействий

Для подачи воздействий необходимо нажать кнопку .

#### **5.4.2. Подача осциллограмм**

Нажать кнопку и выбрать путь до осциллограммы.

**COM** 

Нажать кнопку и назначить сигналы осциллограммы на выходы ЦАП. В не назначенных каналах будут задаваться нулевые значения.

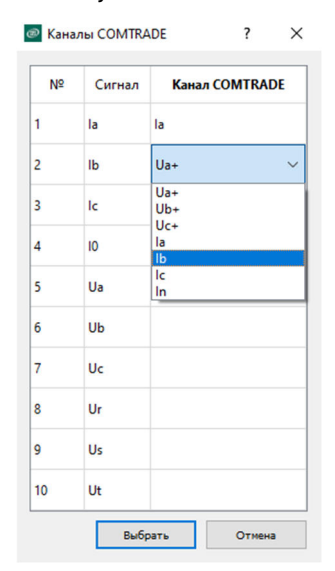

**Рис.5.12.** Низначение сигналов осциллограммы на выходы ЦАП

#### **5.5. Анализ результатов**

Анализ результатов работы РЗА модулей управления может быть выполнен тремя способами:

- 1. По времени фиксации состояния БК
- 2. По анализу журналов в программе TELARM
- 3. По анализу COMTRADE файлов.

#### **5.5.1. Анализ времени фиксации БК**

Изменение БК фиксируется в соответствующем столбце. Время фиксации отсчитывается с начала воздействия в строке теста.

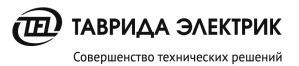

Для определения правильности выставленной уставки необходимо время срабатывания сравнить с временем переключения БК. При этом необходимо учитывать, что время, зафиксированное БК, всегда будет больше уставки не более чем на 100мс.

Пример фиксации срабатывания БК приведен на Рис.5.13.

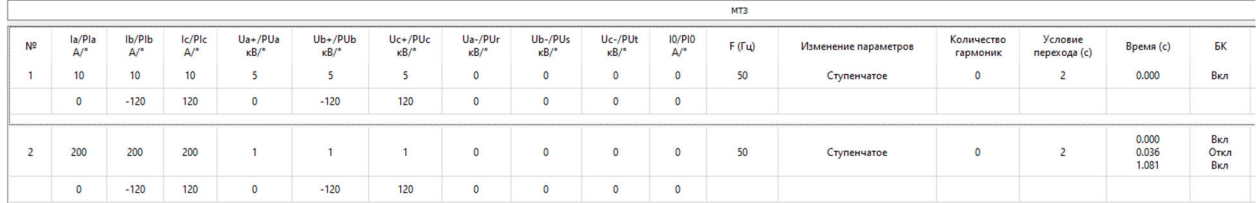

**Рис.5.13.** Анализ времени срабатывания из фиксации БК

#### **5.5.2. Анализ работы РЗА в программе TELARM**

Анализ работы РЗА проводится в:

- журнале событий;
- журнале аварий.

В журнале событий показывается тип защитного элемента, который подал команду на отключение.

| 16.02.2021 17:36:39:111  | <b>Nox MT3</b>                 | Источник +                                                  |  |
|--------------------------|--------------------------------|-------------------------------------------------------------|--|
| 116.02.2021 17:36:39:121 | Запись аварии                  |                                                             |  |
| 16.02.2021 17:36:40:151  | Отключен МТЗ 1а с запретом АПВ | Тип аварии ABC: Max(la)=999 A: Max(lb)=999 A: Max(lc)=999 A |  |
| 16.02.2021 17:36:40:151  | Отключен МТЗ 1b с запретом АПВ | Tип аварии ABC: Max(la)=999 A: Max(lb)=999 A: Max(lc)=999 A |  |
| 16.02.2021 17:36:40:151  | Отключен МТЗ 1с с запретом АПВ | Tип аварии ABC: Max(la)=999 A: Max(lb)=999 A: Max(lc)=999 A |  |

**Рис.5.14.** Журнал событий. Фиксация срабатывания МТЗ

В журнале аварий показываются состояния всех защитных элементов в каждый момент времени. Состояния соответствуют документу «Логика работы РЗА».

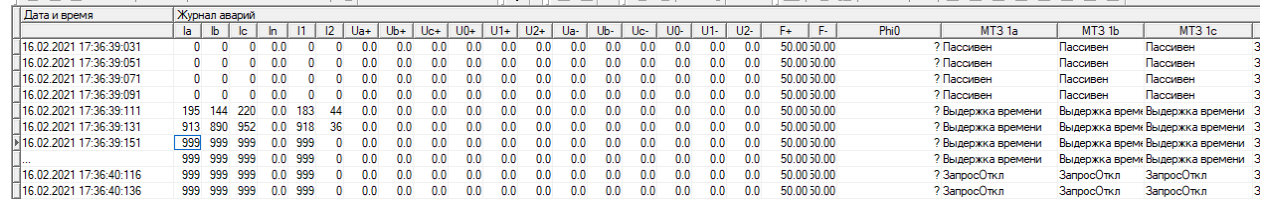

**Рис.5.15.** Журнал аварий. Фиксация срабатывания МТЗ

#### **5.5.3. Анализ COMTRADE файлов**

Выгрузка COMTRADE файлов из модулей управления осуществляется с помощью программного обеспечения TELARM.

Для просмотра осциллограмм можно использовать любое свободно-распространяемое программное обеспечение:

- FastView;
- Kiwi Veiwer.

Анализ правильности работы производится по состоянию защитных элементов. Описание состояний и условий перехода приведено в документе «Логика работы РЗА».

Рассмотрим пример анализа работы МТЗ. Пуск МТЗ соответствует переходу элемента защиты в состояние «Выдержка времени».

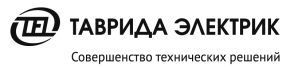

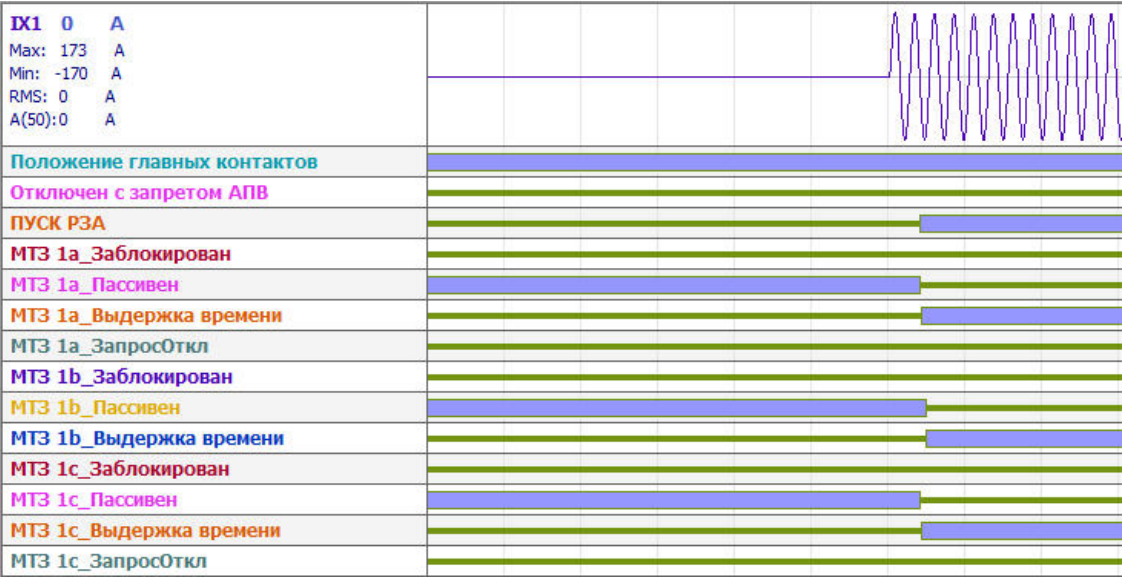

#### **Рис.5.16.** Пуск МТЗ

Длительность нахождения МТЗ в состоянии «Выдержка времени» соответствует выставленной по времени уставке.

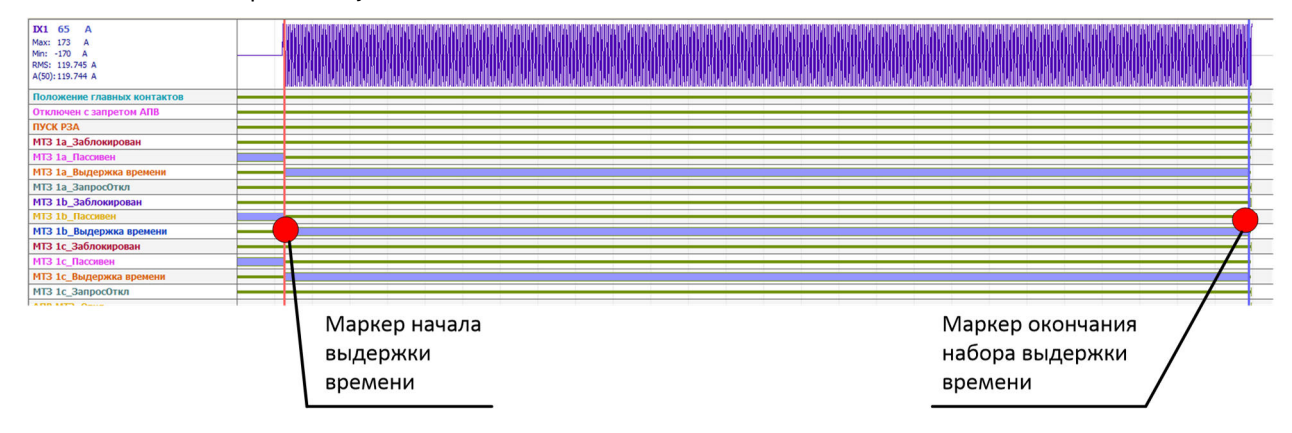

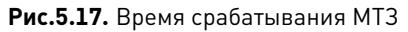